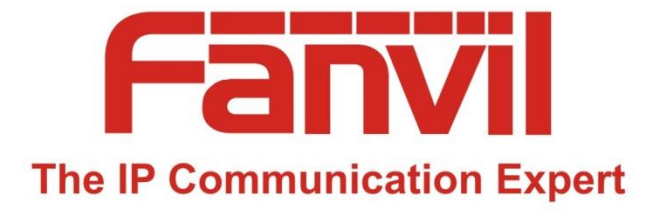

# **IP폰, 인터컴, EM Locker, & IP-PBX**

## **Title Title Title** 판빌 기기 기본 개요를 쉽게 설명하여 이해를 돕고 *IP*폰*,* 인터컴*, IP-PBX* 기본 설정 및 *EM Locker* 연결 방법을 설명합니다*.*

*March 2020 Fanvil Korea*

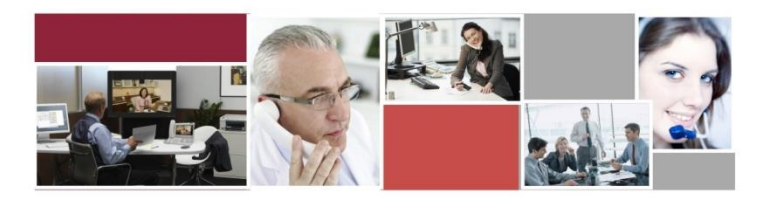

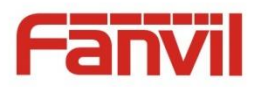

**목차**

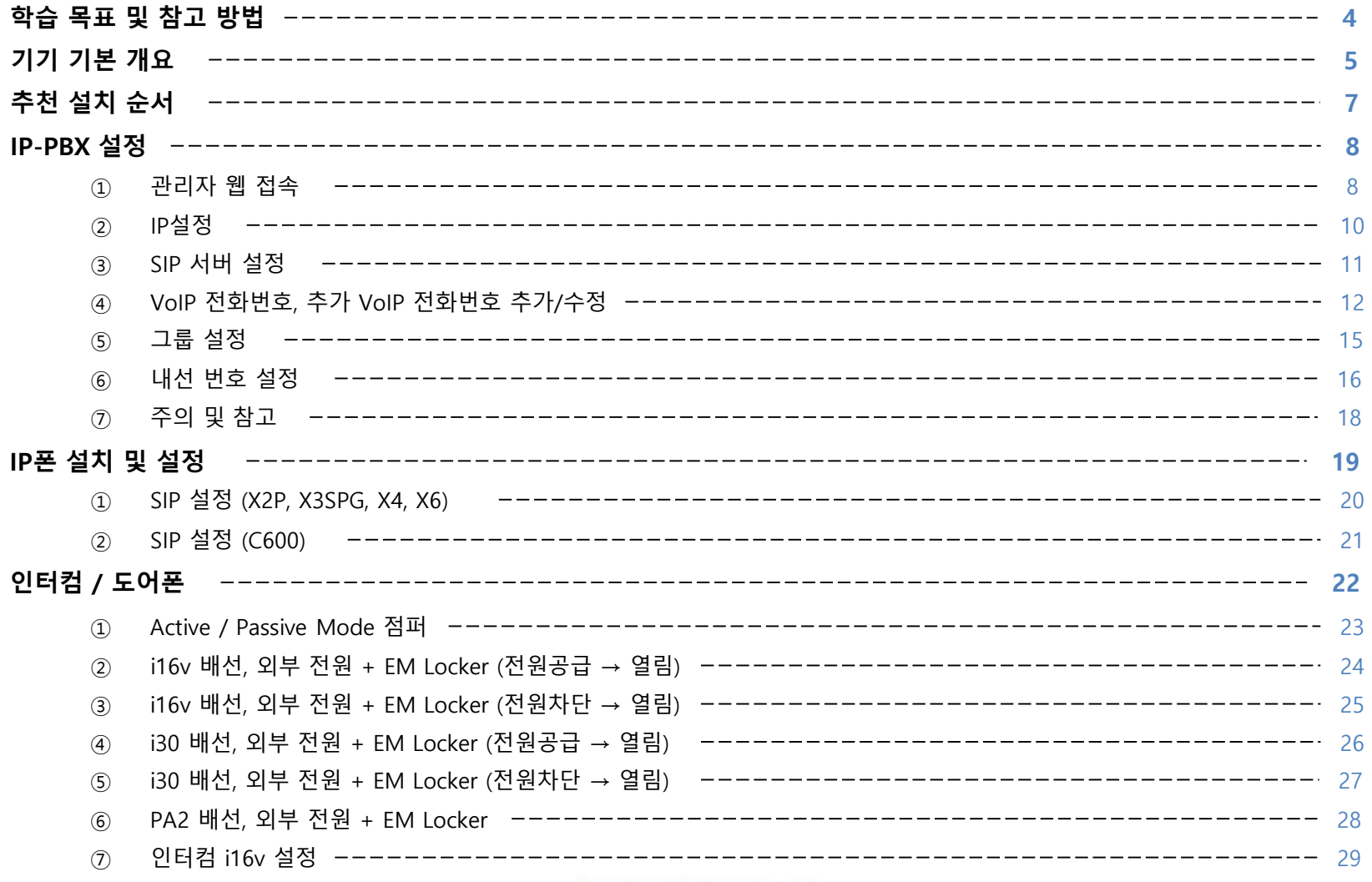

#### **Fanvil Technology Co., Ltd** www.fanvil.com

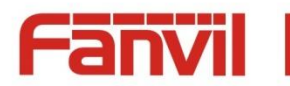

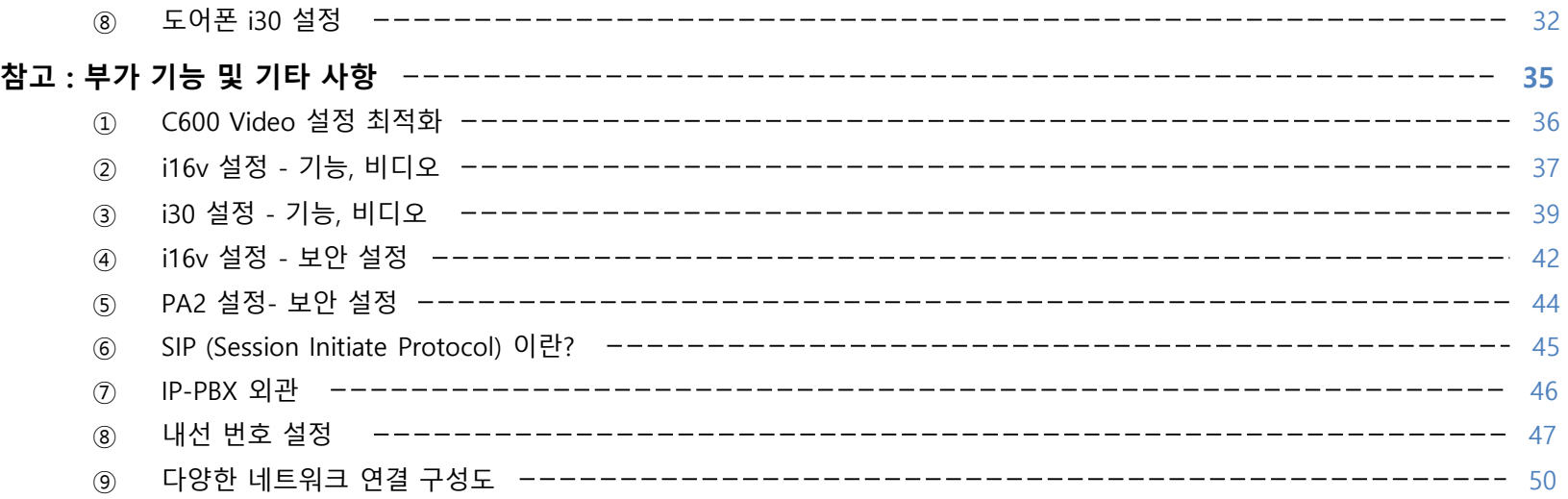

<span id="page-3-0"></span>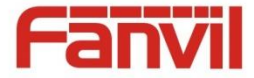

#### **학습 목표 및 참고 방법**

- ➢ 이 문서는 판빌 기기의 기본 개요 및 IP-PBX, IP폰, 인터컴, 도어폰 설정, EM Locker와 연동을 되도록이면 쉽게 설명하여 초보자가 이해하기 쉽도록 하기위해 작성되었습니다.
- ➢ 이 문서는 처음부터 끝까지 읽으실 필요 없으며 설치할(사용할) 기기를 미리 선정, 구입(확보)한 후 설치 및 운용 시나리오를 결정한 다음 이 문서의 해당 부분을 보면서 처음부터 끝까지 따라하면 무난히 설치할 수 있도록 구성되었습니다. 기기 선정 및 운용 시나리오는 **다양한 [네트워크](#page-49-0) 연결 구성도**를 참고하십시오.
	-
- ➢ 이 문서는 IP폰 X3S, 인터컴 i16v, 도어폰 i30, 그리고 IP-PBX Agent 8000 을 기준으로 설명되었습니다.
- ➢ IP폰 X2P, X4, X6는 X3S와 설정이 거의 흡사하니 X3S 부분을 참고하세요.
- ➢ 인터컴 i12, i18S, i10, i10v은 i16v와 설정이 흡사하니 i16v 부분을 참고하세요.
- ➢ 도어폰 i20S, i32V, i33V는 i30과 설정이 흡사하니 i30 부분을 참고하세요.

<span id="page-4-0"></span>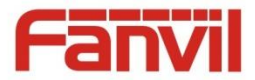

### **기기 기본 개요**

#### **1. 공통**

① 판빌의 모든 기기는 각기 구분되는 IP주소를 설정하여 구성되는 모든 네트워크에서 사용됨 - 인터넷, 공유기 사용하는 사설 네트워크

#### **2. IP폰**

- ① IP주소를 사용하는 네트워크에서 사용할 수 있음
	- 인터넷 공용 네트워크 및 사설 네트워크 (공유기 아래)에서 사용할 수 있음
- ② 모델 X2, X3S/P/G, X4, X5, X6, C600 등 - SIP 프로토콜을 사용 통화 연결을 하며 RTP 프로토콜로 음성 및 비디오 패킷을 전송, 실시간 인코딩/디코딩 하여 통화함

#### **3. 인터컴/도어폰**

- ① 기본 개념은 "1. IP폰"과 동일
- ② 보안 기기는 인터컴과 도어폰으로 분류
- ③ 인터컴/도어폰 공통

- input 포트 감지 또는 통화중 DTMF 번호 입력 등으로 output 포트를 제어하며 output 포트 상태 변경을 이용하며 출입문 개폐

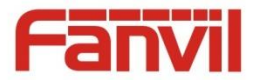

### **기기 기본 개요**

- ④ 인터컴 특징
	- RFID 카드 리더기 x, 키패드 x

- input 포트를 단축 버튼으로 재활용이 가능. 즉, 어떠한 상황에 의해 input 포트에 입력 발생시 설정된 번호를 호출하여 통화 → 관리자가 상황에 대처 가능

- ⑤ 도어폰 특징
	- RFID 카드 리더기 o, 키패드 o
	- RFID 카드 또는 비밀번호 입력하여 출입할 수 있으며 출입 기록이 log로 남음

- input 포트 대신 indoor switch 가 존재하며 인가 받아 입장한 사용자가 나갈 때 단순 문 개폐를 위해 사용됨. 단지 스위치일 뿐 input 포트를 대신할 수 없음

- 일반적으로 중앙 현관 또는 개별 현관 출입 관리에 사용
- **4. IP-PBX ( IP Private Branch eXchanger, 교환기 )**
	- ① IP 네트워크에서 동작하는 교환기
	- ② SIP 프로토콜을 사용하는 기기가 서로 통화를 원활하게 할 수 있도록 신호를 중계하는 기기
	- ③ 내선번호 만으로도 통화가 가능하며 070 번호를 신청/등록하면 공중망으로 통화 가능
	- ④ Agent 8000, Agent Pro, Cloud PBX 등

<span id="page-6-0"></span>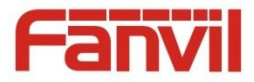

### **추천 설치 순서**

#### **1. 내선번호로만 통화 및 출입 관리** 070 인터넷 전화 공중망 연동 안함

- ① IP-PBX 설정
	- a. 그룹 등록 (필요한 경우)
	- b. 내선번호 등록
- ② IP폰 설치 및 설정, IP-PBX 연동
- ③ 인터컴 / 도어폰 설치 및 IP-PBX 연동
- ④ 통화 및 기타 테스트

#### **2. 공중망 연동하여 통화 및 출입 관리** 070 인터넷 전화 공중망 연동

- ① IP-PBX 설정
	- a. SIP 서버 설정 (070 인터넷 전화망과 연동할 경우 입력)
	- b. VoIP 전화번호 설정 (070 인터넷 전화망과 연동할 경우 입력)
	- c. 그룹 등록 (필요한 경우)
	- d. 내선번호 등록
- ② IP폰 설치 및 설정, IP-PBX 연동
- ③ 인터컴 / 도어폰 설치 및 IP-PBX 연동
- ④ 통화 및 기타 테스트

<span id="page-7-0"></span>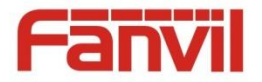

#### **IP-PBX 설정 : 관리자 웹 접속**

#### **1. IP-PBX WAN IP로 접속**

- ① IP-PBX WAN IP 알아내기
	- a. 노트북을 IP-PBX LAN 포트에 연결
	- b. IP를 할당 받았는지 확인 ( 192.168.10.150 ~ 200 )
	- c. 크롬 브라우저를 열어 할당 받은 IP주소와 포트 입력 ( e.g. http://192.168.10.150:8080 )
	- d. 로그인 페이지 열리면 로그인 ( 기본 : admin / fanvilkr2017! )
	- e. 로그인 → 시스템 정보 → WAN IP 주소 확인
	- f. WAN 포트와 같은 네트워크 또는 상위 네트워크에 연결된 컴퓨터에서 크롬 브라우저를 열어 확인된 WAN IP와 포트를 입력하여 접속

#### **\*\* 주의)**

- 초기 WAN 주소 지정 방식은 DHCP로 되어 있음
- WAN 포트는 STATIC IP를 설정 해야함
- 고정IP (Static) 으로 바꾸려면 "네트워크" 메뉴에서 변경
- 고정IP로 바꾸기 전 할당할 IP주소와 넷마스크, 게이트웨이 주소, DNS 주소 등을 미리 정하거나 네트워크 관리자로 부터 받아야 함

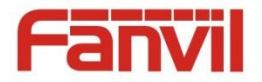

#### **IP-PBX 설정 : 관리자 웹 접속**

#### **2. IP-PBX LAN IP로 접속**

- ① IP-PBX LAN IP 알아내기
	- a. 노트북을 IP-PBX LAN 포트에 연결
	- b. IP를 할당 받았는지 확인 ( 192.168.10.150 ~ 200 )
	- c. 노트북에 할당된 IP의 게이트웨이가 IP-PBX의 LAN IP
	- d. 크롬 브라우저를 열어 게이트웨이 IP주소와 포트 입력 ( e.g. http://192.168.10.100:8080 )
	- e. 로그인 페이지 열리면 로그인 ( 기본 : admin / fanvilkr2017! )

#### **\*\* 주의)**

- LAN 설정은 초기 기본 설정 사용을 권고

<span id="page-9-0"></span>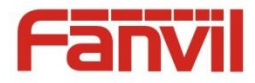

#### **IP-PBX 설정 : IP설정**

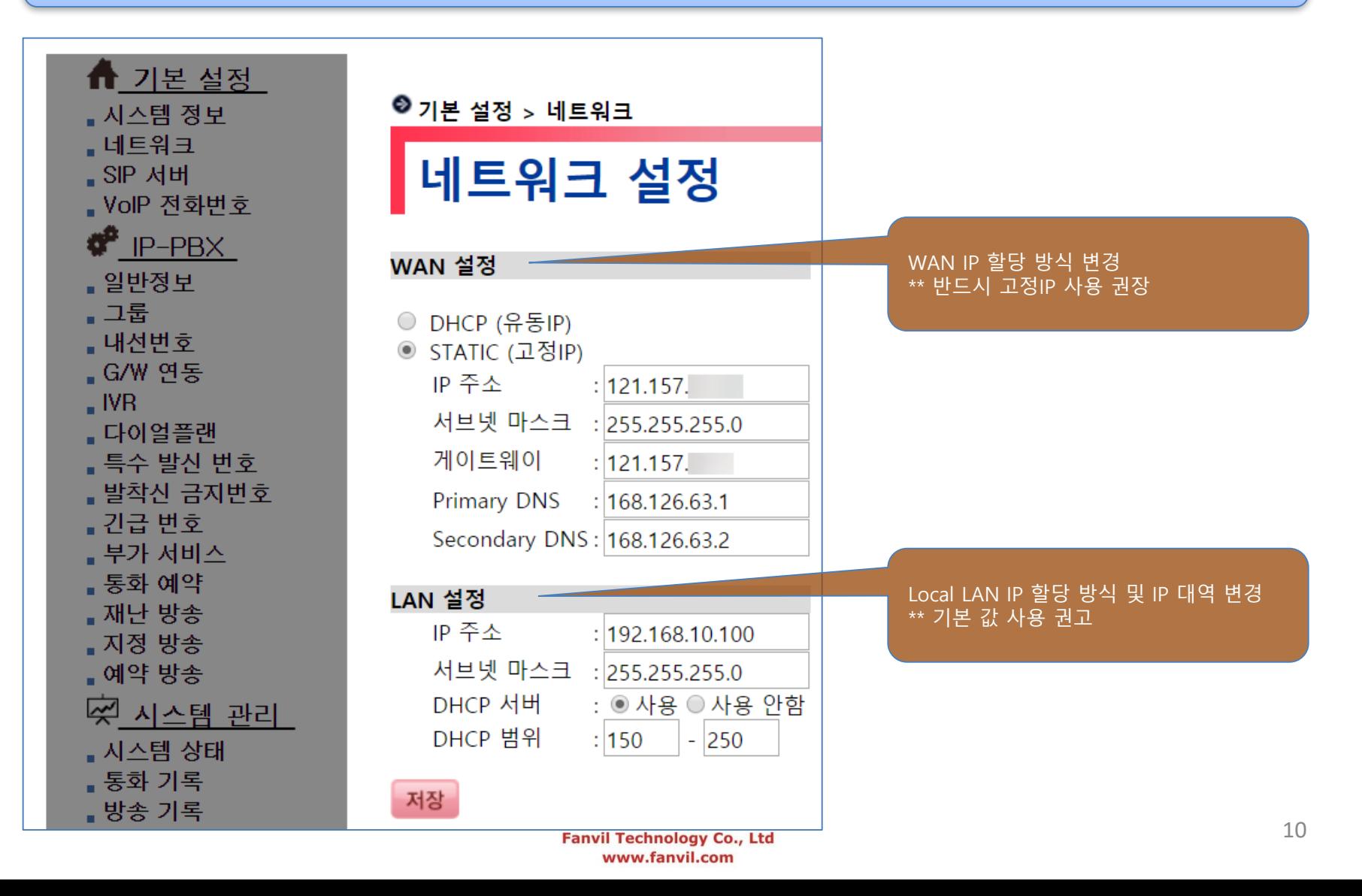

<span id="page-10-0"></span>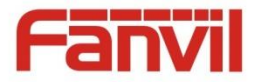

#### **IP-PBX 설정 : SIP서버 설정** <sup>070</sup> 인터넷 전화망과 연동할 경우 입력

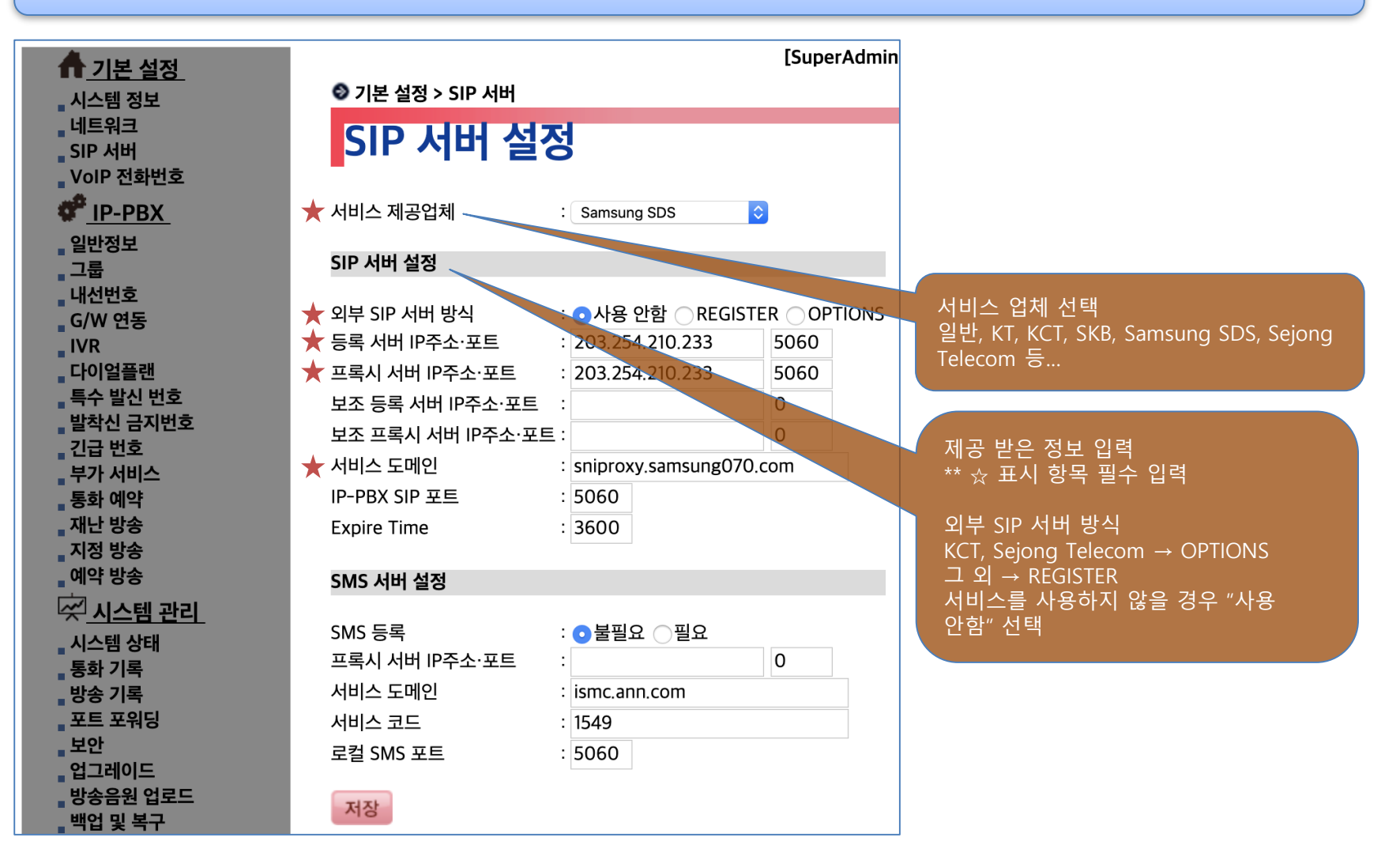

<span id="page-11-0"></span>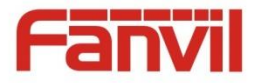

#### **IP-PBX 설정 : VoIP 전화번호** <sup>070</sup> 인터넷 전화망과 연동할 경우 입력

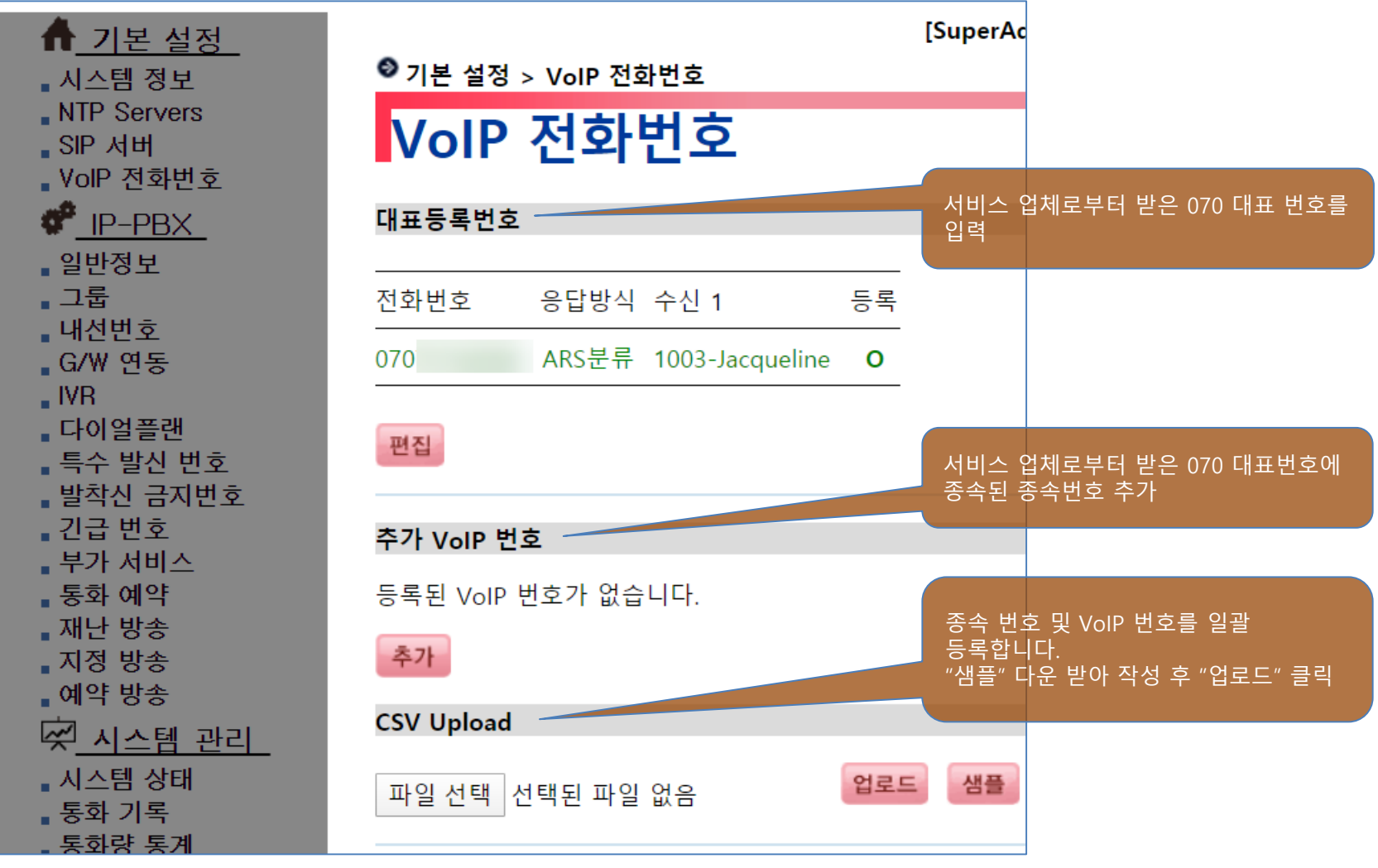

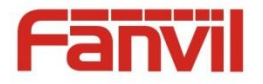

### **IP-PBX 설정 : VoIP 전화번호 추가/수정** <sup>070</sup> 인터넷 전화망과 연동할 경우 입력

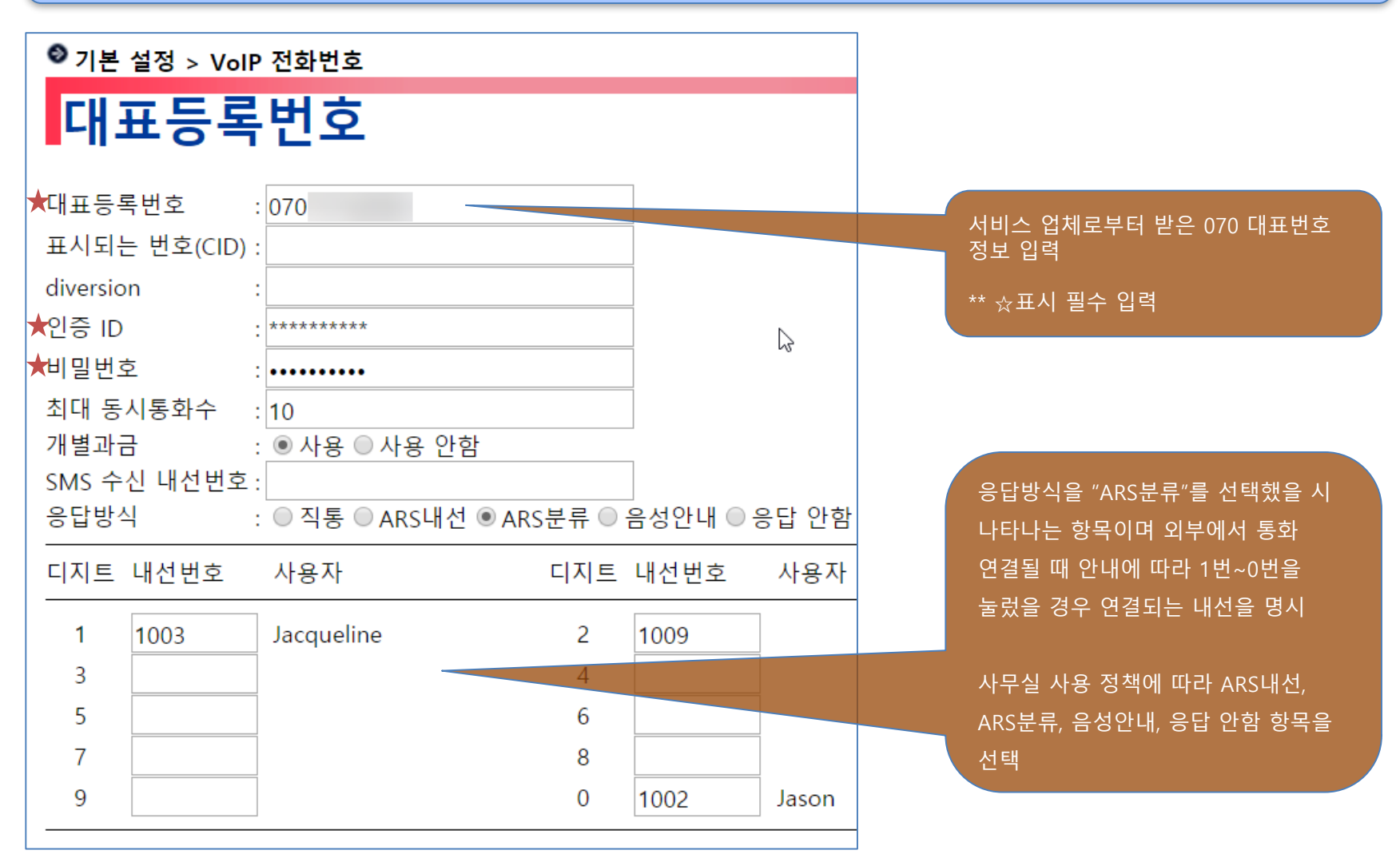

![](_page_13_Picture_0.jpeg)

저장 취소

### **IP-PBX 설정 : 추가 VoIP 번호 추가/수정** <sup>070</sup> 인터넷 전화망과 연동할 경우 입력

![](_page_13_Picture_145.jpeg)

<span id="page-14-0"></span>![](_page_14_Picture_0.jpeg)

### **IP-PBX 설정 : 그룹 설정 추가/수정**

![](_page_14_Figure_2.jpeg)

<span id="page-15-0"></span>![](_page_15_Picture_0.jpeg)

#### **IP-PBX 설정 : 내선번호 추가/수정**

![](_page_15_Figure_2.jpeg)

**Fanvil Technology Co., Ltd** www.fanvil.com

![](_page_16_Picture_0.jpeg)

### **IP-PBX 설정 : 내선번호 등록 완료 및 목록**

 $\Theta$  IP-PBX > 내선번호

내선번호

. 시스템 정보

NTP Servers

. SIP 서버

VolP 전화번호

![](_page_16_Picture_81.jpeg)

#### **Fanvil Technology Co., Ltd** www.fanvil.com

<span id="page-17-0"></span>![](_page_17_Picture_0.jpeg)

#### **IP-PBX 설정 : 주의 및 참고**

- **1. IP-PBX 네트워크 WAN IP주소 설정**
- **2. SIP 서버 설정** 070 인터넷 전화와 연동할 경우에만 설정
- **3. VoIP전화번호 설정** 070 인터넷 전화와 연동할 경우에만 설정
- **4. 그룹 설정**
- **5. 내선번호 설정**

#### **\*\* 주의 및 참고**

- ✓ 위와 같은 순서로 설정이 완료되면 IP-PBX 기본 설정은 완료가 된 것임
- ✓ "그룹"은 사무실에서 "부서"와 같은 의미로 사용됨
- ✓ 설정을 진행하기 전 미리 그룹 번호, 그룹 정책 (전화 받는 순서, 통화 시간대), 사용할 내선번호 등을 미리 결정하여 준비하여야 함

<span id="page-18-0"></span>![](_page_18_Picture_0.jpeg)

#### **IP폰 설치 및 설정 : 관리자 웹 접속 및 로그인**

#### **1. IP폰 IP주소 확인**

- IP폰 기본 IP 할당 방식 : DHCP
	- DHCP 서버가 운영되고 있는 네트워크에 연결하면 IP주소를 자동으로 받아옴
- 기기 ▼버튼 클릭 → IP주소 확인
- C600은 LCD → "설정" 터치 → IP주소 확인

#### **2. IP폰 관리자 웹 접속 및 로그인**

- 노트북을 IP폰과 같은 네트워크에 연결
- 크롬 브라우저 → <u>[http://IP](http://ip주소/)주소</u> 입력
- 로그인 기본 계정 : admin / admin (로그인 후 반드시 변경 권고)

<span id="page-19-0"></span>![](_page_19_Picture_0.jpeg)

### **IP폰 설치 및 설정 : SIP 설정 (X2P, X3S/P/G, X4, X6)**

#### ▪ **로그인 → 라인→ SIP 탭**

![](_page_19_Figure_3.jpeg)

<span id="page-20-0"></span>![](_page_20_Picture_0.jpeg)

### **IP폰 설치 및 설정 : SIP 설정 (C600)**

#### ▪ **로그인 → VoIP 메뉴 → SIP 탭**

![](_page_20_Figure_3.jpeg)

<span id="page-21-0"></span>![](_page_21_Picture_0.jpeg)

### **인터컴, 도어폰 : EM Locker 설정 방법 (i16v, i30)**

- **점퍼 JP2** (그림1, i30 JP1)
	- Active Mode
		- NC / NO 접점으로 12V/최대 700mA 가 공급됩니다.
		- 12V 700mA 이상의 전원을 요구하는 경우 Passive Mode 로 설정하고 외부 전원 (12V/2A 이상 – Locker 소비 전력에 따라 다름)을 사용해야 합니다.
	- Passive Mode
		- NC / NO 접점으로 자체 전원이 공급되지 않습니다. 즉, 외부 아답터(12V 2A)를 사용하여 연결해야 합니다.

<span id="page-22-0"></span>![](_page_22_Picture_0.jpeg)

#### **인터컴, 도어폰 : Active / Passive Mode 점퍼**

#### 그림1 – JP2 (i30 JP1)

![](_page_22_Picture_3.jpeg)

![](_page_22_Figure_5.jpeg)

Active Mode **Passive Mode** 

<span id="page-23-0"></span>![](_page_23_Picture_0.jpeg)

### **인터컴, 도어폰 : i16v 배선, 외부 전원 + EM Locker** (전원공급 → 열림)

#### 그림2 – i16v 배선 (전원공급 → 열림)

![](_page_23_Figure_3.jpeg)

<span id="page-24-0"></span>![](_page_24_Picture_0.jpeg)

#### **인터컴, 도어폰 : i16v 배선, 외부 전원 + EM Locker** (전원차단 → 열림)

#### 그림3 – i16v 배선 (전원차단 → 열림)

![](_page_24_Figure_3.jpeg)

<span id="page-25-0"></span>![](_page_25_Picture_0.jpeg)

### **인터컴, 도어폰 : i30 배선, 외부 전원 + EM Locker** (전원공급 → 열림)

#### 그림4 – i30 배선 (전원공급 → 열림)

![](_page_25_Figure_3.jpeg)

<span id="page-26-0"></span>![](_page_26_Picture_0.jpeg)

### **인터컴, 도어폰 : i30 배선, 외부 전원 + EM Locker** (전원차단 → 열림)

#### 그림5 – i30 배선 (전원차단 → 열림)

![](_page_26_Figure_3.jpeg)

<span id="page-27-0"></span>![](_page_27_Picture_0.jpeg)

### **인터컴, 도어폰 : PA2 배선, 외부 전원 + EM Locker**

#### 그림6 – PA2 배선

![](_page_27_Figure_3.jpeg)

![](_page_27_Picture_160.jpeg)

\*\* PA2는 EM Locker 특징에 따라 웹에서 출력레벨을 바꿔줘야 한다.

전원 공급 → 열림 : 보안설정 → 출력 설정 → 출력 레벨 → NC 전원 차단 → 열림 : 보안설정 → 출력 설정 → 출력 레벨 → NO

![](_page_27_Figure_7.jpeg)

<span id="page-28-0"></span>![](_page_28_Picture_0.jpeg)

### **인터컴 i16v 설정 - IP주소 확인 및 관리자 웹 접속, 로그인**

- **i16v IP주소 알아내기**
	- 기본 IP 할당 방식 : Static (고정IP)
	- 기본 IP주소 : 192.168.1.128
	- 회로 기판 상단 "#"버튼을 3초 이상 누르면 IP주소를 음성으로 안내
- **i16v 관리자 웹 접속 및 로그인**
	- 노트북과 i16v 1:1로 LAN 연결
	- 노트북을 고정IP 192.168.1.200 으로 설정
	- 노트북 크롬 브라우저 → http://192.168.1.128 입력
	- 로그인 기본 계정 : admin / admin (로그인 후 반드시 변경)

![](_page_29_Picture_0.jpeg)

## **인터컴 i16v 설정 : SIP 설정**

▪ **Line 메뉴 → SIP 탭으로 이동**

![](_page_29_Figure_3.jpeg)

![](_page_30_Picture_0.jpeg)

### **인터컴 i16v 설정 : 호출 버튼 설정**

#### ▪ **기능 키 메뉴**

![](_page_30_Figure_3.jpeg)

<span id="page-31-0"></span>![](_page_31_Picture_0.jpeg)

### **도어폰 i30 설정 - IP주소 확인 및 관리자 웹 접속, 로그인**

- **i30 IP주소 알아내기**
	- 기본 IP 할당 방식 : DHCP
	- 키 패드 "#"버튼을 3초 이상 누르면 IP주소를 음성으로 안내
- **i30 관리자 웹 접속 및 로그인**
	- 크롬 브라우저 → <u>[http://IP](http://ip주소/)주소</u> 입력
	- 로그인 기본 계정 : admin / admin (로그인 후 반드시 변경)

![](_page_32_Picture_0.jpeg)

## **도어폰 i30 설정 : SIP 설정**

#### ▪ **Line 메뉴 → SIP 탭으로 이동**

![](_page_32_Figure_3.jpeg)

![](_page_33_Picture_0.jpeg)

## **도어폰 i30 설정 : 호출 버튼 설정**

#### ▪ **기능 키 메뉴**

![](_page_33_Figure_3.jpeg)

<span id="page-34-0"></span>![](_page_34_Picture_0.jpeg)

### **참고 : 부가 기능 및 기타 사항**

- ❑ 각 기기의 기능 및 보안 설정 메뉴 간략 설명
- ❑ SIP 정의 및 주요 오류 코드

#### ❑ IP-PBX 외관

❑ 다양한 네트워크 연결 구성도

<span id="page-35-0"></span>![](_page_35_Picture_0.jpeg)

### **참고 : C600 - Video 설정 최적화**

#### ▪ **PHONE 메뉴 → MEDIA 탭**

![](_page_35_Figure_3.jpeg)

<span id="page-36-0"></span>![](_page_36_Picture_0.jpeg)

## **참고 : i16v 설정 – 기능**

#### ▪ **인터컴 설정 → 기능 탭**

![](_page_36_Picture_183.jpeg)

통화 제한 시간 : 통화 시간이 지나면 통화 자동 종료 Enable Intercom Barge : 통화중 인터컴 통화 끼어들기 허용 통화 대기 사용 : 통화중 다른 통화 수신 허용 기대 이 기대 이 기대 이 인터컴 벨 사용 : 인터컴 통화를 알리는 벨 소리 울림 자동 다이얼 시간 사용 : 자동 다이얼 시간이 지나면 "#"버튼을 누르지 않아도 자동으로 다이얼 자동응답 사용 : 설정한 라인에 수신 통화 "자동응답 시간 초과" 후 자동 응답. 0초이면 통화 수신 시 즉시 받음.

![](_page_37_Picture_0.jpeg)

## **참고 : i16v 설정 – 비디오**

#### ▪ **인터컴 설정 → 비디오 탭**

![](_page_37_Picture_69.jpeg)

<span id="page-38-0"></span>![](_page_38_Picture_0.jpeg)

## **참고 : i30 설정 – 기능 – 일반 설정** (기본 기능 설명)

#### ▪ **EGS 설정 → 기능 탭 → 일반 설정**

![](_page_38_Figure_3.jpeg)

![](_page_39_Picture_0.jpeg)

### **참고 : i30 설정 – 기능 – 일반 설정** (기본 기능 설명)

#### ▪ **EGS 설정 → 기능 탭 → 일반 설정**

![](_page_39_Picture_489.jpeg)

![](_page_40_Picture_0.jpeg)

## **참고 : i30 설정 – 비디오**

#### ▪ **EGS 설정 → 비디오 탭**

![](_page_40_Picture_72.jpeg)

www.fanvil.com

<span id="page-41-0"></span>![](_page_41_Picture_0.jpeg)

### **참고 : i16v - 보안 설정 #1**

#### ▪ **보안 설정**

![](_page_41_Figure_3.jpeg)

입력 감지 : S1, S2 스위치 입력을 감지합니다. 체크 해제하면 감지하지 않음 출력 응답 : 입력1/2이 감지되면 NC1/2, NO1/2 포트로 출력 발생

![](_page_42_Picture_0.jpeg)

## **참고 : i16v - 보안 설정 #2**

#### ▪ **보안 설정**

![](_page_42_Picture_151.jpeg)

<span id="page-43-0"></span>![](_page_43_Picture_0.jpeg)

## **참고 : PA2 - 보안 설정**

#### ■ 웹 → 보안 설정

![](_page_43_Picture_208.jpeg)

**Fanvil Technology Co., Ltd** www.fanvil.com

<span id="page-44-0"></span>![](_page_44_Picture_0.jpeg)

### **참고 : SIP (Session Initiate Protocol) 이란?**

- ❖ 인터넷 또는 네트워크에서 통신하고자 하는 단말들이 서로를 식별하여 위치를 찾고 상호간에 멀티미디어 통신 세션을 생성/변경/삭제 하기 위한 신호 및 절차를 명시한 프로토콜
- ❖ HTTP(Hyper Text Transfer Protocol)와 같이 Client가 서비스 요청메시지를 Server로 전송하면 Server가 요청에 대한 처리를 완료한 후, 응답 메시지를 Client에게 보내는 Transaction방식으로 동작하며, SIP를 이용하여 통신하는 사용자들은 전자우편 주소와 유사한 [user@host-domain](mailto:user@host-domain) 형식의 URI (Uniform Resource Identifier)를 각각의 식별자로 사용합니다.

<span id="page-45-0"></span>![](_page_45_Picture_0.jpeg)

## **참고 : 주요 SIP 오류 코드**

- ❖ 4xx Client Failure Responses (클라이언트 실패 응답)
	- ➢ 401 Unauthorized 사용자 인증 오류
	- ➢ 403 Forbidden 금지됨
		- ✓ 가장 자주 발생하는 오류로 SIP 입력 정보가 잘못된 경우가 대부분
	- ➢ 404 Not Found 내선 없음
	- ➢ 408 Request Timeout 요청시간 초과
		- ✓ 서버에서 응답을 받지 못 한 경우이므로 네트워크 통신 상태를 먼저 확인하고 IP폰에서 보낸 메시지가 서버에 제대로 전달되고 있는지 확인 필요
- ❖ 5xx Server Failure Reponses (서버 실패 응답)
	- ➢ 5xx 오류가 발생하는 경우는 거의 없으나 혹시나 발생하면 IP-PBX를 먼저 점검할 필요 있음

<span id="page-46-0"></span>![](_page_46_Picture_0.jpeg)

## **참고 : IP-PBX 외관**

#### **1. IP-PBX 뒷면**

① Agent 8000

![](_page_46_Figure_4.jpeg)

- a. USB : USB Flash 메모리 포트, 시스템 관리를 위해 사용
- b. ANT, 1, 2 : 사용하지 않음
- c. Console : 시스템 관리에 사용됨
- d. LAN : 근거리 네트워크
	- PBX가 관리하는 Local Network, 기본적으로 공유기 기능을 함
	- IP대역 192.168.10.150 ~ 200, 게이트웨이 : 192.168.10.100
	- Switch 연결하여 추가 기기 연결 가능
- e. WAN : 원거리 네트워크
	- 일반적으로 상위 네트워크와 연결 (ex. 인터넷)
- f. 12V DC : 전원 포트
- g. Reset : 리셋 버튼 (1~5초 : 재부팅, 10초 이상 : 공장 초기화)

![](_page_47_Picture_0.jpeg)

## **참고 : IP-PBX 외관**

② Agent Pro (아파트 IP-PBX)

![](_page_47_Figure_3.jpeg)

- 1. 전원 스위치 : 전원을 켜고 끔
- 2. ANT : 전원 케이블 연결
- 3. PWR : 시스템의 전원을 안전하게 끔
- 4. WAN : 원거리 네트워크
	- 일반적으로 상위 네트워크와 연결 (e.g. 인터넷)
- 5. LAN : 근거리 네트워크
	- IP-PBX가 관리하는 Local Network, 공유기 기본 기능 포함
	- IP대역 192.168.10.150 ~ 200, 게이트웨이 : 192.168.10.100
	- Switch 연결하여 추가 기기 연결 가능

![](_page_48_Picture_0.jpeg)

## **참고 : IP-PBX 외관**

- 6. HDMI : 시스템 관리에 사용됨
- 7. USB : 시스템 관리에 사용됨
- 8. 스피커/마이크 : 사용하지 않음
- 9. 확장 슬롯 : 사용하지 않음

<span id="page-49-0"></span>![](_page_49_Picture_0.jpeg)

## **참고 : 다양한 네트워크 연결 구성도**

❑ 가장 일반적으로 구성되는 네 가지 네트워크 형태를 보기로 제시

❑ 더 많고 복잡한 구성이 존재하지만 보기로 제시된 네 가지 구성도를 응용하면 충분히 구성 가능

![](_page_50_Picture_0.jpeg)

❑ Case #1 – 사설 네트워크로 구성 (IP-PBX WAN IP 사용)

![](_page_50_Figure_3.jpeg)

![](_page_51_Picture_0.jpeg)

❑ Case #2 – 사설 네트워크로 구성 (IP-PBX LAN IP 사용)

![](_page_51_Figure_3.jpeg)

![](_page_52_Picture_0.jpeg)

❑ Case #3 – Case #1 + Case #2 (부여 받은 IP에 따라 IP-PBX WAN or LAN IP 사용)

![](_page_52_Figure_3.jpeg)

#### **\*\* 주의**

- ✓ IP-PBX LAN 에서 관리하는 DHCP IP범위와 공유기가 관리하는 DHCP IP범위가 중복되면 안된다.
- ✓ IP-PBX LAN DHCP 기본 범위 : 192.168.10.150 ~ 200
- ✓ 공유기 DHCP 기능을 끄고 IP-PBX의 DHCP를 사용할 수도 있다.
- ✓ 두 기기의 DHCP를 모두 사용할 경우 기기가 받은 IP 종류에 따라서 IP-PBX WAN IP 또는 LAN IP를 구분하여 SIP 서버로 사용해야 한다.

e.g. 기가가 192.168.10.xxx IP를 받았다면 IP-PBX LAN IP를 SIP 서버로 입력해야 한다. 공유기가 관리하는 IP를 받았다면 IP-PBX의 WAN IP를 SIP 서버로 입력해야 한다.

> **Fanvil Technology Co., Ltd** www.fanvil.com

![](_page_53_Picture_0.jpeg)

❑ Case #4 – Case #2 + Private Network + 인터넷

![](_page_53_Figure_3.jpeg)

![](_page_54_Picture_0.jpeg)

#### ❑ Case #4 – Case #2 + Private Network + 인터넷

#### **\*\* 주의**

- ✓ 인터넷을 통해 연결되는 기기는 모두 IP-PBX WAN IP를 SIP Server로 입력해야 함
- ✓ Private Network #1의 IP-PBX LAN을 통해 연결된 기기는 IP-PBX LAN IP를 SIP Server로 입력해야 함
- ✓ 각 Private Network에는 Firewall 설치 권장
- ✓ Public IP를 가지는 IP-Phone은 Ghost Call이 발생할 수 있으므로 권장하지 않음